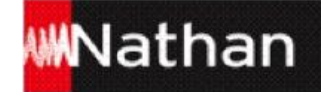

# **Manuel numérique** *Diversity 1re* Mode d'emploi

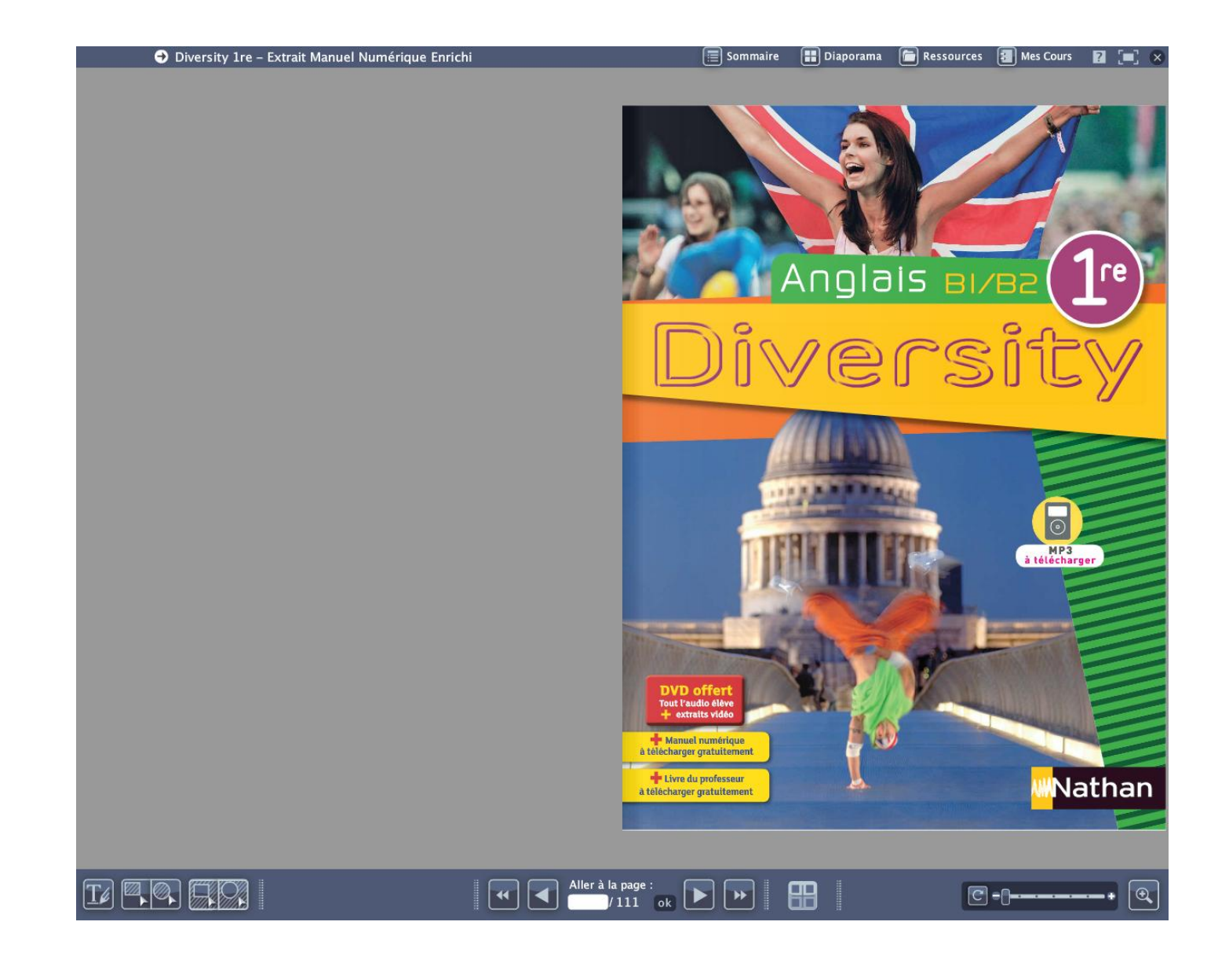

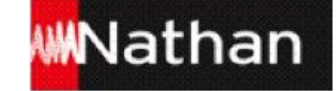

## **Table des matières**

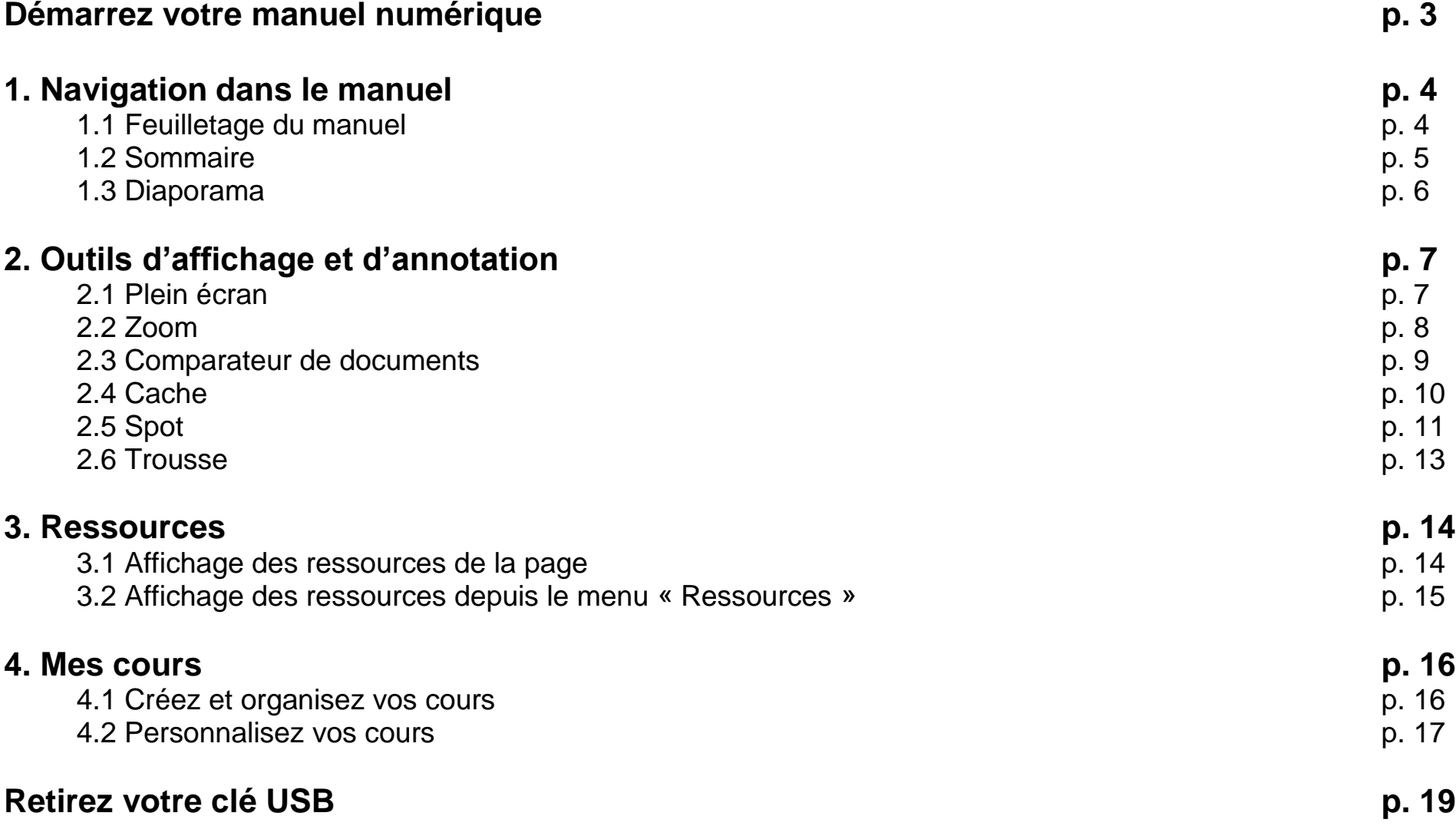

## **Démarrez votre manuel numérique**

#### **Sur PC-Windows :**

Votre clé USB est divisée en deux espaces distincts :

1 - La partie « Lecteur de CD Nathan » avec le logo Nathan contient une copie de la licence utilisateur, le système de restauration de l'application et le fichier « Lisez-moi », dans lequel vous trouverez les coordonnées du service Relations enseignants à contacter en cas de problème.

2 - La partie « Diversity 1<sup>re</sup> » avec l'icone « Manuel numérique », dans laquelle se trouvent le manuel numérique et tous les fichiers utiles à son fonctionnement et à la sauvegarde de vos cours et annotations. Double-cliquez sur l'icone de l'application pour l'ouvrir.

#### **Sur MAC OS :**

Après insertion de la clé USB dans l'ordinateur, deux éléments apparaissent sur votre bureau :

1 - La partie « Nathan » avec le logo Nathan contient une copie de la licence utilisateur, le système de restauration de l'application et le fichier « Lisez-moi », dans lequel vous trouverez les coordonnées du service Relations enseignants à contacter en cas de problème.

2 - La partie « Diversity 1<sup>re</sup> » avec l'icone « Manuel numérique », dans laquelle se trouvent le manuel numérique et tous les fichiers utiles à son fonctionnement et à la sauvegarde de vos cours et annotations. Double-cliquez sur l'icone de l'application pour l'ouvrir.

Retrouvez l'aide en ligne sur : [www.nathan.fr/manuels-videoprojetables/aide](http://www.nathan.fr/manuels-videoprojetables/aide)

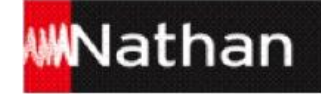

## **1. Navigation dans le manuel**

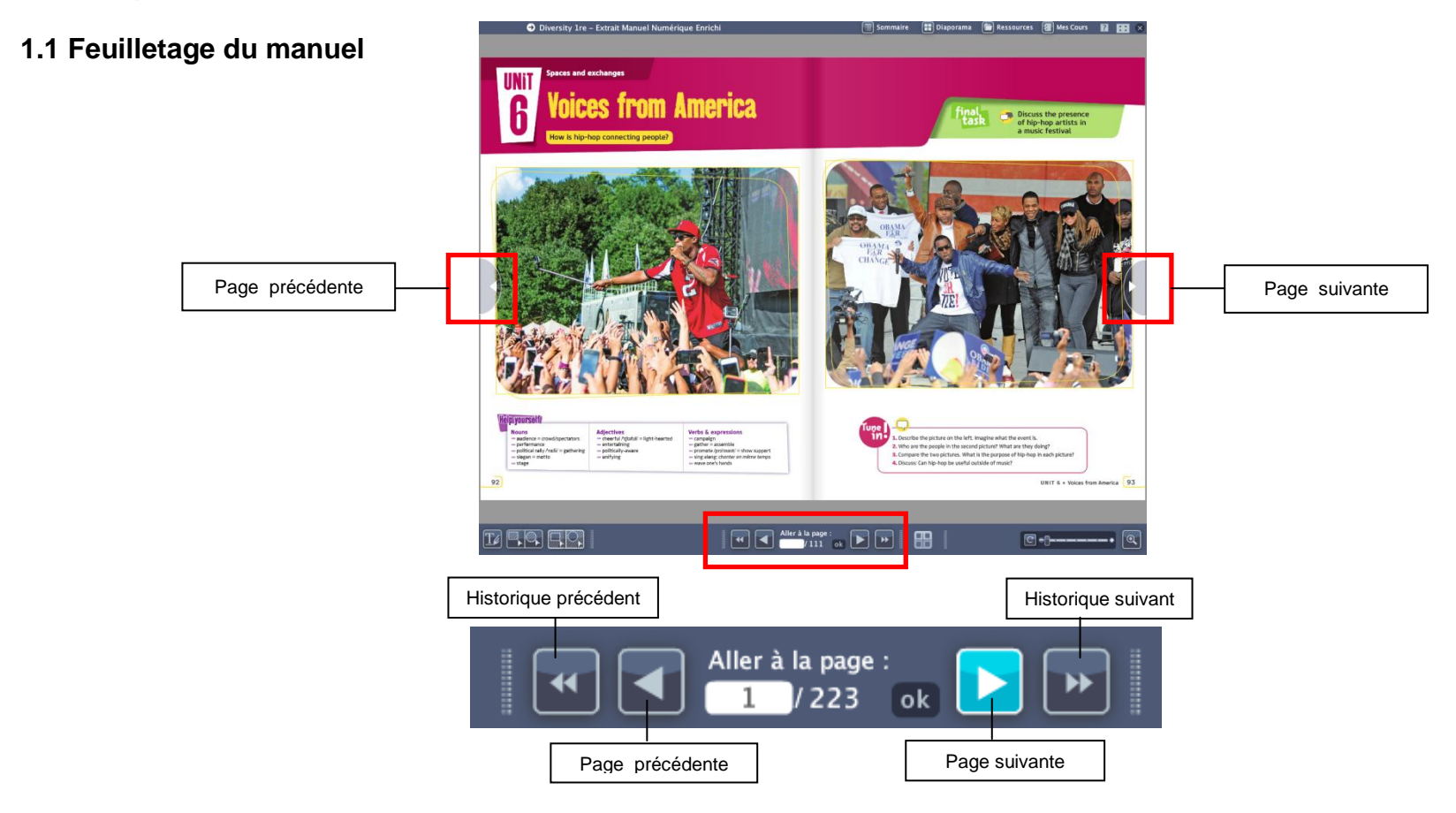

Il existe différentes façons de feuilleter les pages de votre manuel.

- Naviguez d'une page à l'autre simplement grâce aux fonctions « Page précédente », « Page suivante » présentes en bas de l'interface de votre manuel numérique.
- Utilisez le menu « Aller à » en saisissant directement le numéro de page à afficher.
- Naviguez dans l'historique des dix dernières pages vues grâce aux fonctions « Historique précédent », « Historique suivant ».

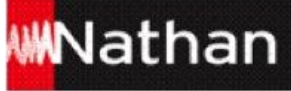

Retrouvez le sommaire interactif depuis  $\left| \equiv \right|$  Sommaire n'importe quelle page de votre manuel **1.2 Sommaire** en cliquant sur le bouton « Sommaire ». Diaporama **C** Ressources **R** Mes Cours **R** [a] [x D Diversity 1re - Extrait Manuel Numérique Enrichi **Sommaire Cultural contents** Language **Final Task** Listen up Every day people changing the world 16  $\blacksquare$  $\bullet$  How to IINit **CONTRACTOR Heroes needed! Discover and share What superheroes** Draw a hero's portrait la Urat English<br>Rythme et accentuation dans les énoncés 22  $BQQ$ **Pulld up your coords HOWEVE SHE SHEET FEE**  $\blacksquare$  Final Task  $\Box$ Why does America produce Present a subject  $\overline{\phantom{0}}$ p. 14-27 **Read on** Even you can be a hero!  $\tilde{\boldsymbol{\varpi}}$ Take part in the nomination so many heroes?  $20$ Le présent et le present perfect Take part in the nomination<br>23 of the CNN hero of the year **HEROES**  $26$ Speak up "When times are tough, we're tougher" 24 BO **TINT** Listen up From real to fictional spy  $\Omega$ **Construction** How to<br>36 Write a scene of a spy novel **On Her Majesty's Service** Maîtriser les formes du passé à l'oral  $\overline{\mathbf{2}}$ **Biscover and share** The British Secret Service 32  $0@Q$ 40 Build up your speech Why is the secret agent regarded<br>as a British hero? **Final Task**  $\overline{a}$ 1 **Read on** Action in spy stories  $\bar{\omega}$ Argue  $34$  $\frac{1}{2}$  $5.28-41$ Les temps du passé 27 Write a crone of a covinous  $\overline{a}$ Write on A spy for all time  $\mathscr{P}$ 38 MYTHS Listen up Ned Kelly: a villain or a hero?  $\overline{a}$  $\Omega$ **B** How to IINii - Oral Foolich So Write the entry of a journal **Australian myths Discover and share** The founding of a nation 46  $\blacksquare$   $\blacksquare$   $\blacksquare$ De la lettre au son : les voyelles 3 Build up your speech **Final Task** Why has the construction of Australia 55 Illustrate **Read on** Surviving: a woman's challenge  $\bar{\boldsymbol{\omega}}$ **Crammar** become a founding myth? p. 42-55  $48$ Grammar<br>For, since, ago : preterit et present perfect 51 Autralian's journal  $\overline{\mathscr{L}}$ Write on Reviving the myths  $52$  $54$ A. Why the stories are told **ADYANCED** Aboriginal myths  $\omega$ **B.** The Rainhow Sernent  $\epsilon$ **v** Your task  $\Box$ Vous pouvez accéder **FILE B.** The Rainbow S<br>How do the Aborigines represent<br>and pass on their myths?  $\begin{array}{c} \text{B. The Rainbow S} \\ \text{C.}\end{array}$ C. Aboriginal art represents dreamtime stories Narrate a traditional aboriginal tale  $59$  $0<sup>o</sup>$  $58$ directement au chapitre BAC écrit Compréhension de l'écrit et expression écrite  $\omega$  $\epsilon$ souhaité en cliquant  $\boxtimes$   $\bigcap$ **E** How to **IINiT** Listen up From Hyde Park to the Internet  $\epsilon$ **Condition**  $\frac{10}{72}$  Debate (1) 76 Build up your speech Les formes modales Speakers' corners Discover and share The places of debate 68 **EI O CO O**  $\overline{\mathbf{4}}$ **Execute (2)** Talk about a document<br>You have studied dessus. **EXCHANGES** Is the UK a place of free speech? p. 64-77 **Read on** Invasion of privacy  $\omega$ **Common**  $\overline{1}$  $70$ Debate on the creation of Les modaux : probabilité et hypothèse 73 Debate on the creat<br>a Speakers' corner **BOO** Sueak up Even teens have their say  $74$  $76$ = Oral English  $\blacksquare$  How to **IINiT**  $\Omega$ Listen IID In harmony with nature  $80$ **Canada's wild west** Exclamatives, comparatifs et superlatif 86 Write a page on a blog **Biscover and share Wild events** 82 日 日 四 口 5 **Ruild un vour sneech Final Task** What links people to nature **Common** Bund up y<br>Link ideas  $_{91}$ **Read on** A bountiful land 84  $\sigma$ in Western Canada?  $-70.01$ Le groupe nominal : articles,<br>génitifs et relatives Write a page about Western Canada<br>87 on your travel blog Write on The oil sands  $\overline{\mathscr{L}}$ **QNA** 88 **d** Page 92  $E$ <sup> $\Omega$ </sup> **B** Oral Foolish  $\blacksquare$  How to Listen IID Hin-hon: a widespread success  $94$ **Voices from America**  $l'$ accent de mot  $(1)$ Debate (2) 104 Discover and share The roots of hip-hop  $96$   $\boxtimes$   $\odot$   $\odot$ Build up your speech adjectifs et adverbes dérivés 100 **u** Final Task **SPACES** How is hip-hop connecting people) Make your speech lively 105 **Read on** The message behind the lyrics 98  $\sqrt{2}$ Discuss the presence of hip-hop artists<br>101 in a music festival  $m = 92.1$ Speak up Reaching new spheres BOO Les modaux et l'impératif 102 A. The rhyming test ADVANCED Youth expressions **W** Your task **B.** Dancing it out 106  $BDQ$ **u** Your task<br>Write the lyrics of a song about being<br>young in the US today FILE How do young Americans express C. "Cause I'm troublesome" their common identity? p. 106-109  $\omega$ D. A very personal story 108 BAC oral Compréhension de l'oral  $110$  $\Omega$  $\overline{6}$  $\sqrt{7}$  $\boxed{4}$   $\boxed{4}$  Aller à la page :<br>  $/111$  ok  $\boxed{P}$   $\boxed{P}$   $\boxed{P}$  $\boxed{1}$   $\boxed{2}$   $\boxed{3}$   $\boxed{3}$  $\boxed{\textcircled{e}-\textcircled{e}-\textcircled{e}-\textcircled{e}-\textcircled{e}}$  $\mathbf{a}$ 

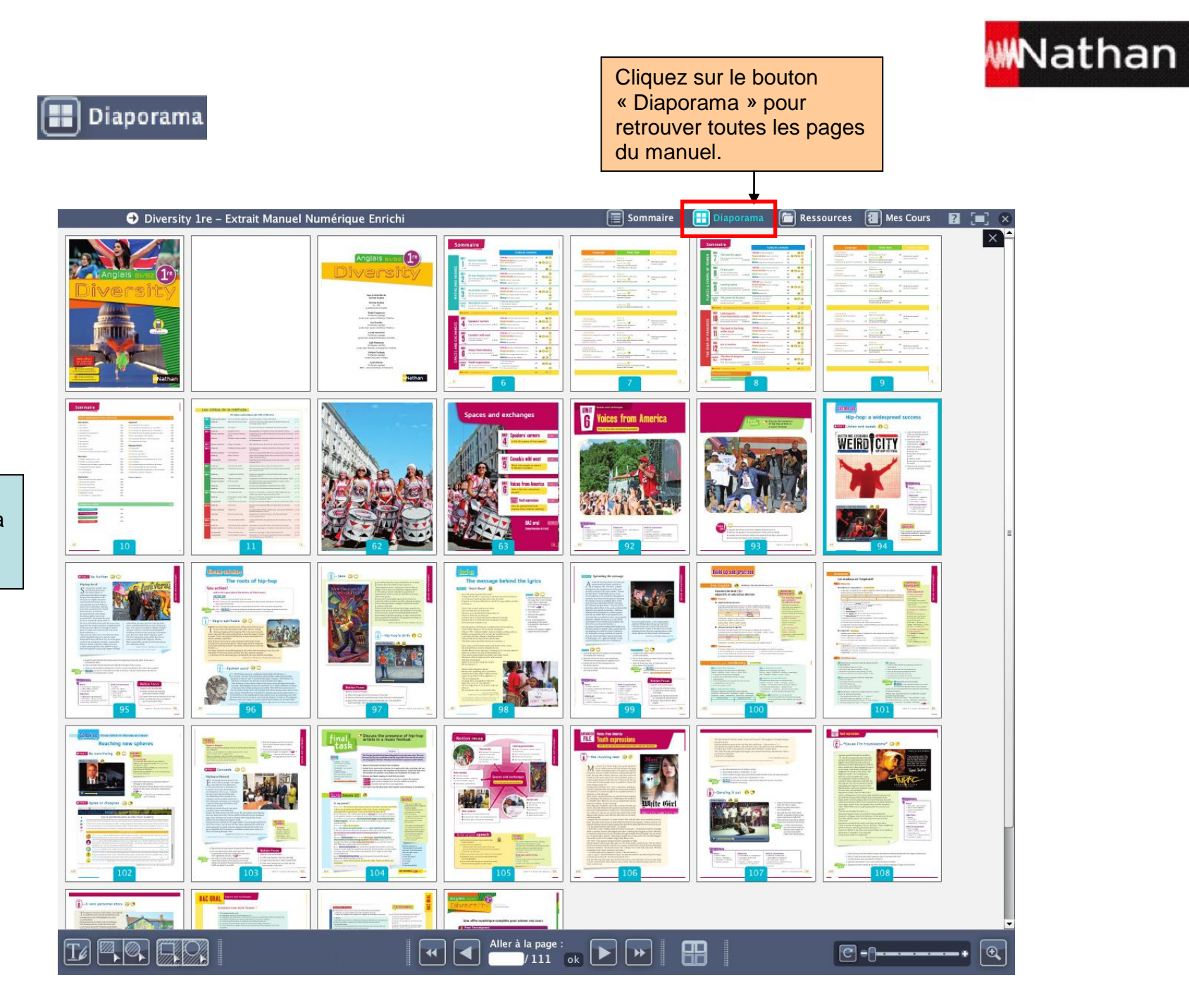

Vous pouvez directement accéder à la page souhaitée en cliquant dessus.

**1.3 Diaporama**

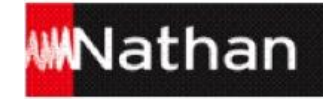

## **2. Outils d'affichage et d'annotation**

#### **2.1 Plein écran**

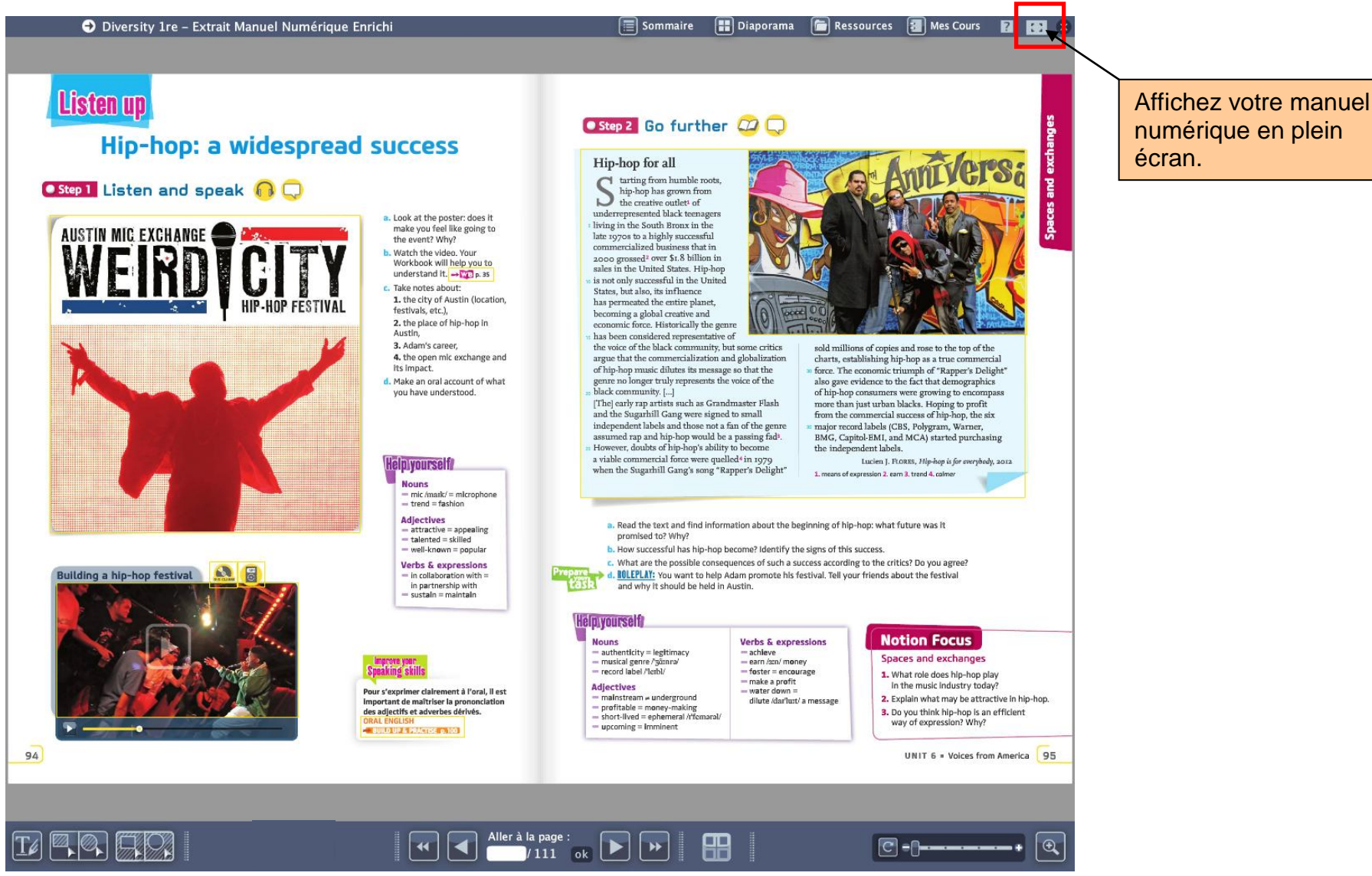

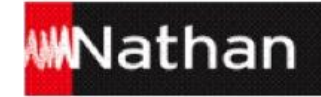

Attirez l'attention de vos élèves sur un élément précis de la page ou d'un document en utilisant les différentes options de « zoom » : le double-clic, la molette de la souris, la réglette ou la loupe.

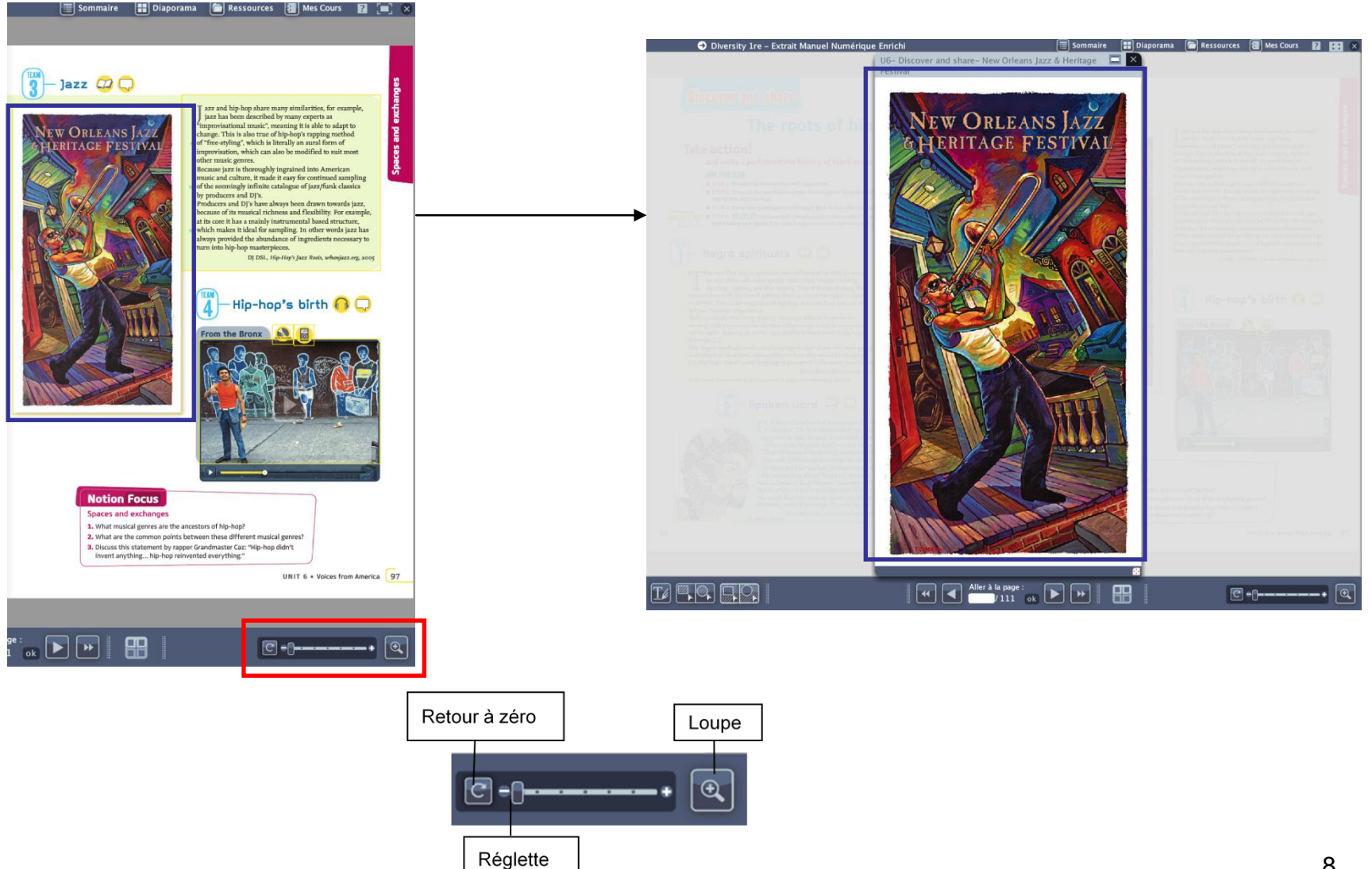

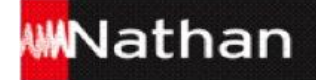

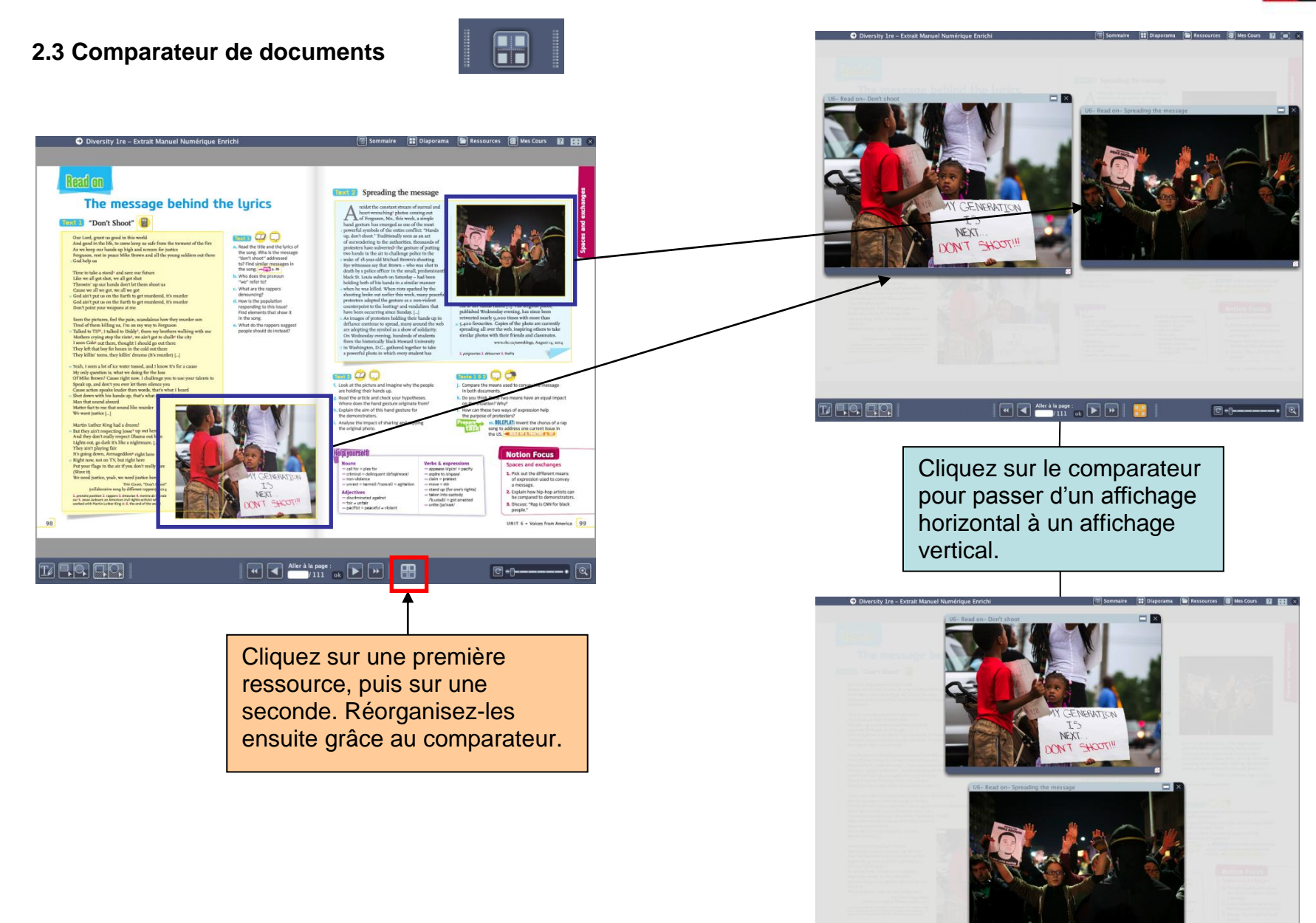

 $\boxed{41}$   $\boxed{41}$   $\boxed{41}$   $\boxed{41}$   $\boxed{111}$   $\boxed{11}$   $\boxed{11}$   $\boxed{11}$   $\boxed{11}$ 

 $0 - 0$ 

 $\boxed{\Box} \boxed{\Box} \boxed{\Box} \boxed{\Box} \boxed{\Box}$ 

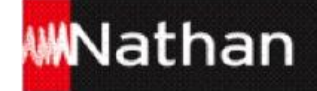

**2.4 Cache**

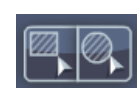

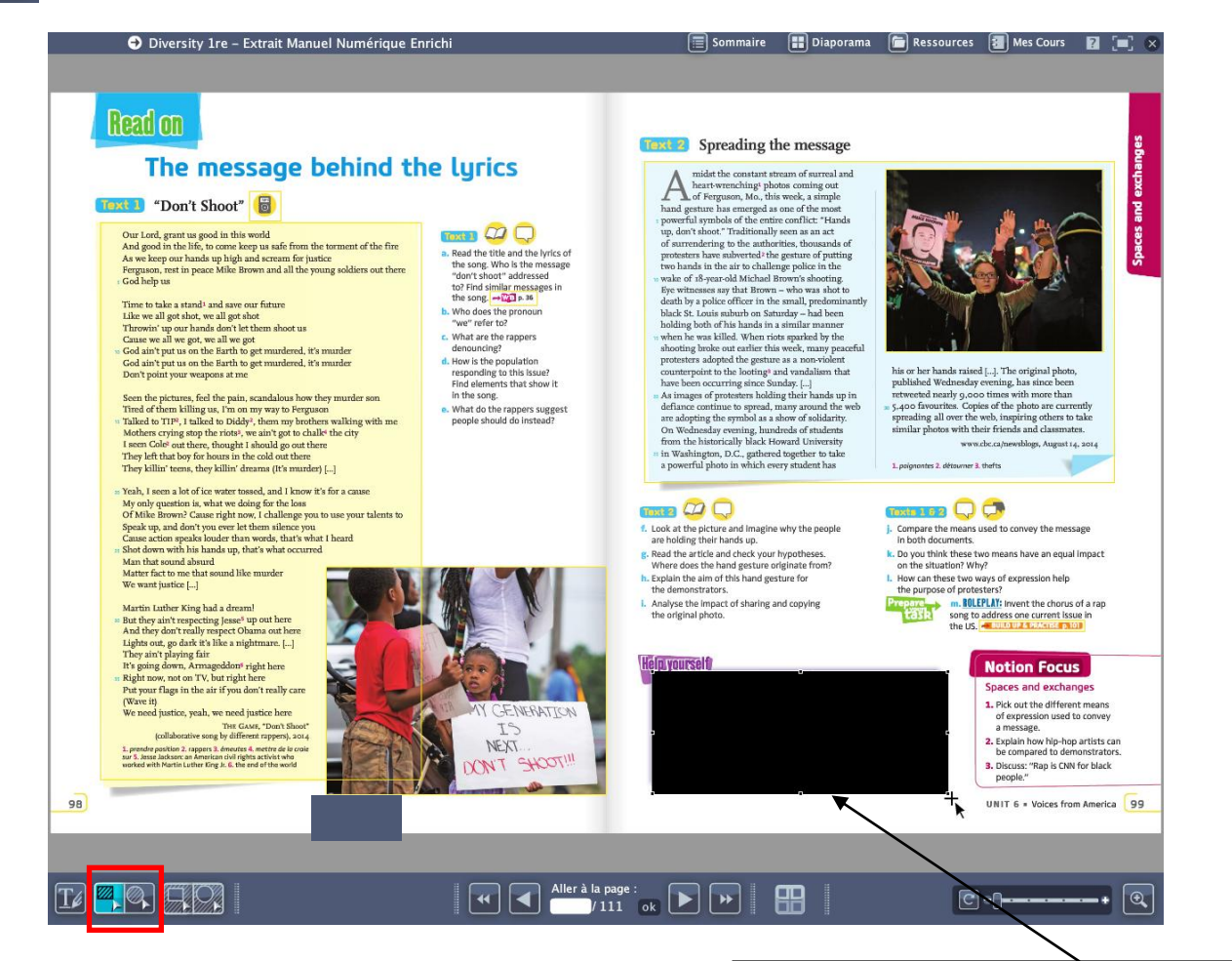

En double-cliquant sur la zone, redimensionnez le cache ou déplacez-le. Vous pouvez également faire glisser les bords de la zone pour créer un effet rideau et dévoiler la partie masquée progressivement.

Délimitez la zone à masquer à l'aide de l'outil « Cache ».

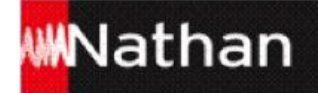

**2.5 Spot** 

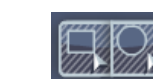

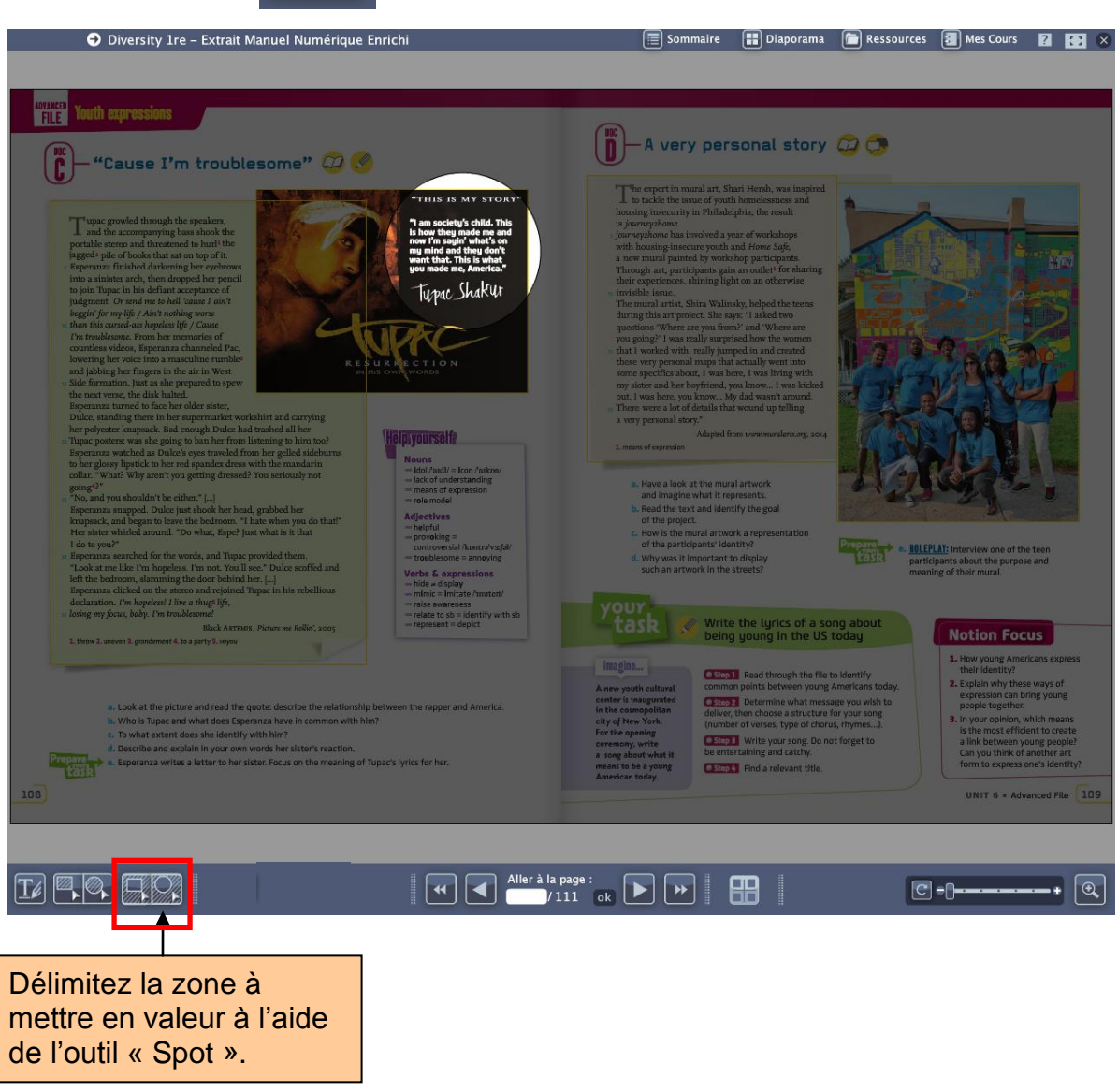

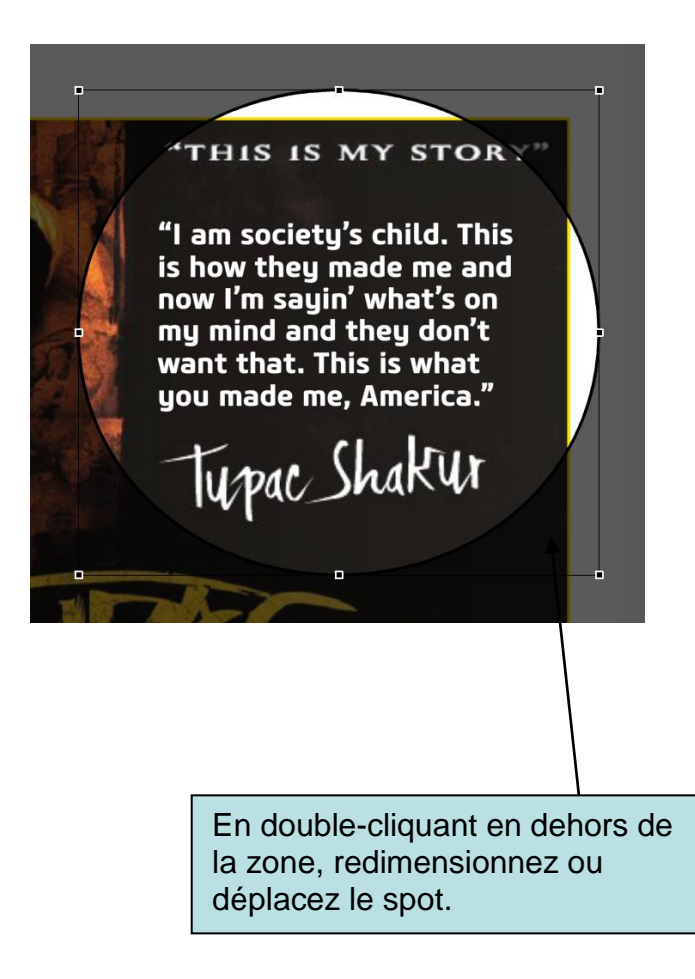

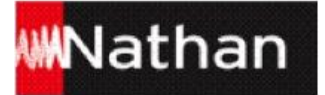

Vous pouvez combiner les outils « Spot », « Cache » et « Zoom ».

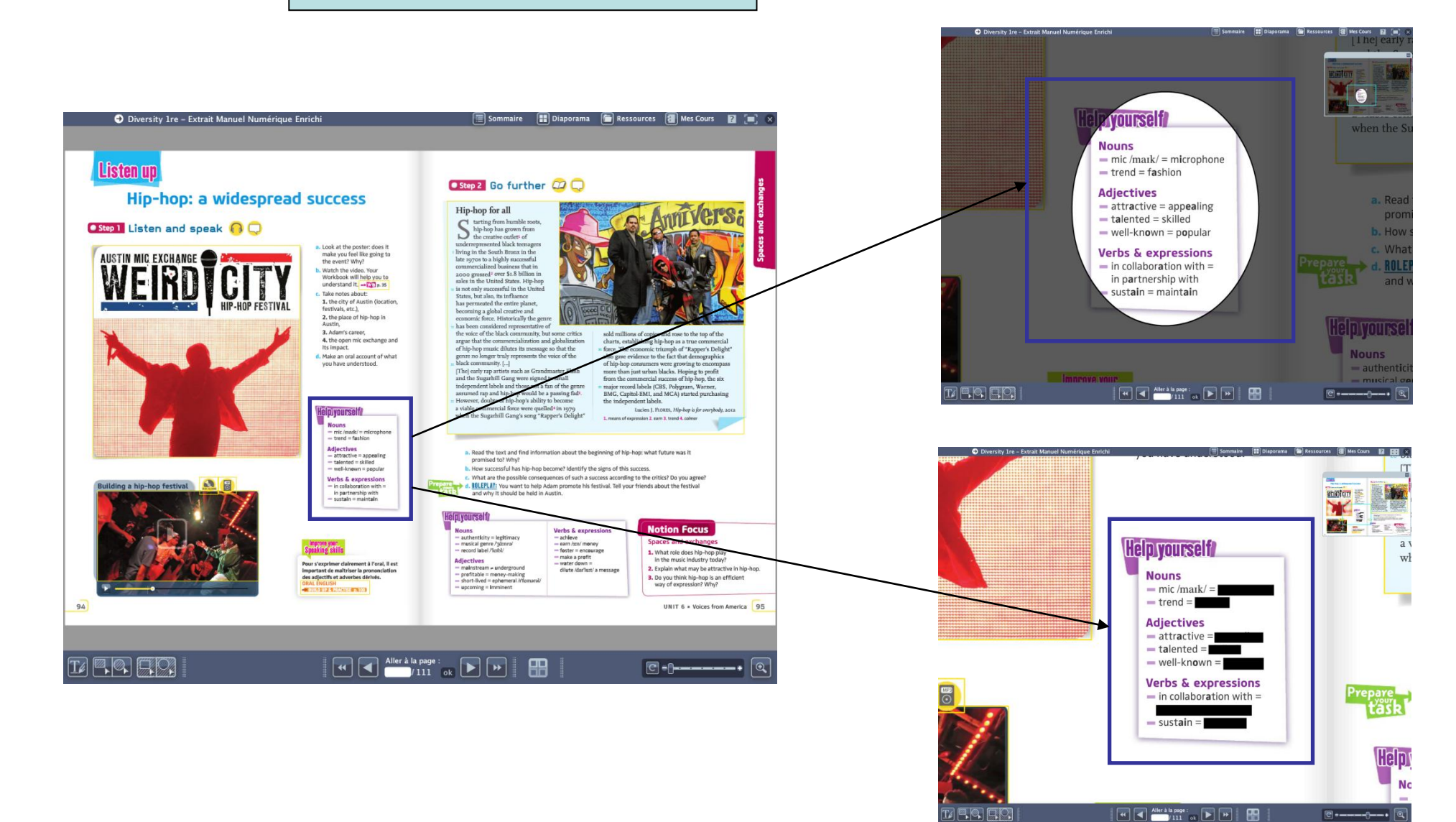

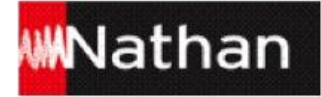

**2.6 Trousse**

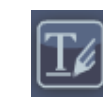

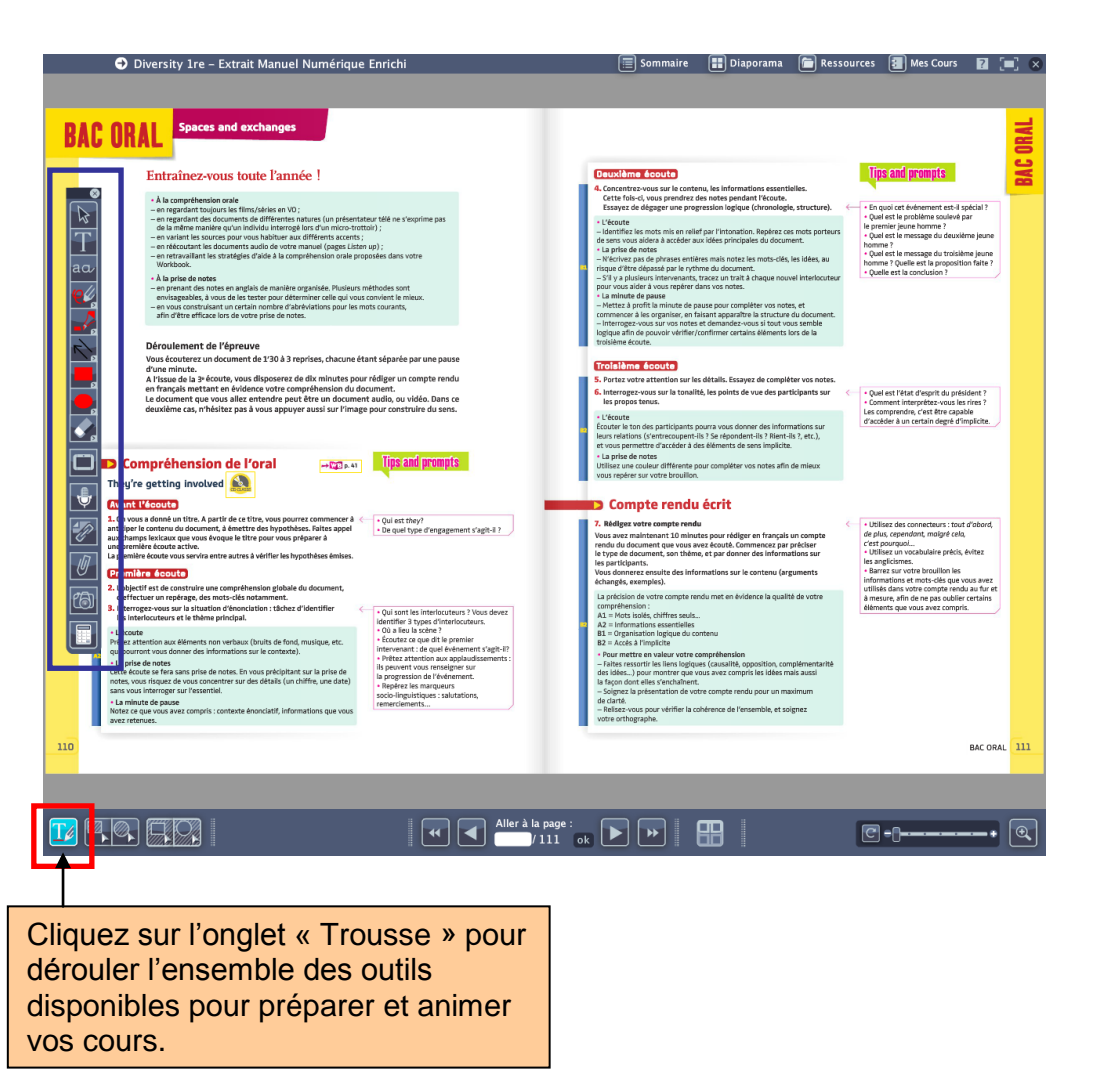

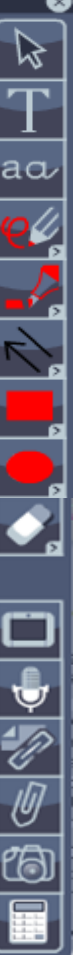

### **Quitter**

Curseur : désélectionnez un outil, modifiez une annotation

- Traitement de texte avancé
- Traitement de texte simple
- Crayon

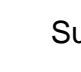

**Surligneur** 

- Flèches et traits
- Dessinez un rectangle
- Dessinez un rond

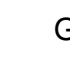

## Gomme

#### Ardoise

Micro pour s'enregistrer

Ajout de documents personnels (texte, audio, vidéo…)

Ajout de documents du manuel

Capture d'écran

**Calculatrice** 

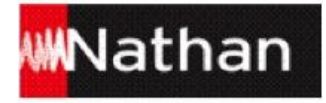

#### $\boxed{\blacksquare}$  Ressources **3. Ressources**

Accédez à l'ensemble des ressources de votre manuel numérique directement depuis n'importe quelle page ou depuis le menu « Ressources ».

#### **3.1 Affichage des ressources de la page**

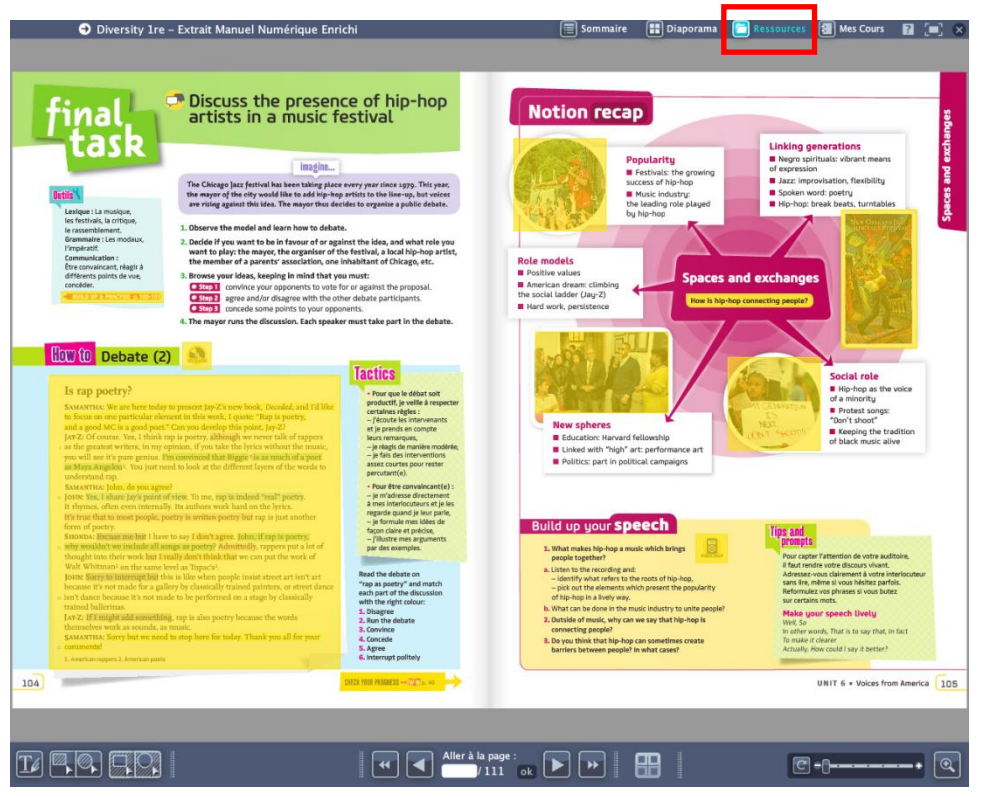

- Visualisez d'un seul coup d'œil toutes les ressources actives de la page en survolant le menu « Ressources ».
- Pour les afficher, cliquez sur les zones actives.

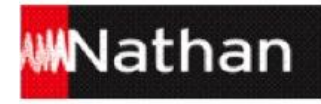

#### **3.2 Affichage des ressources depuis le menu « Ressources »**

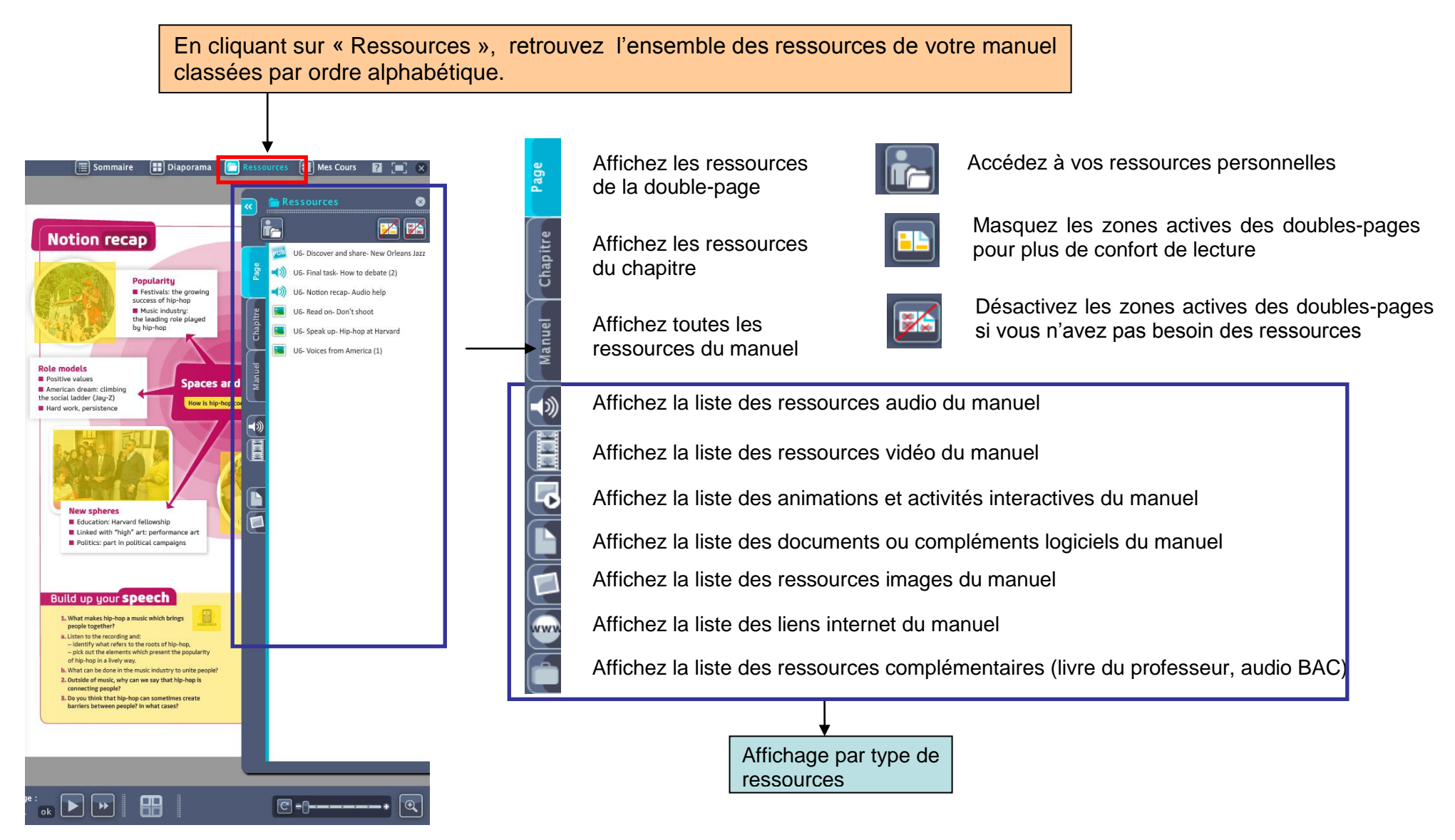

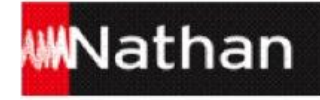

## **4. Mes cours**

#### **4.1 Créez et organisez vos cours**

Le menu « Mes cours » vous permet de créer vos cours directement dans votre manuel numérique.

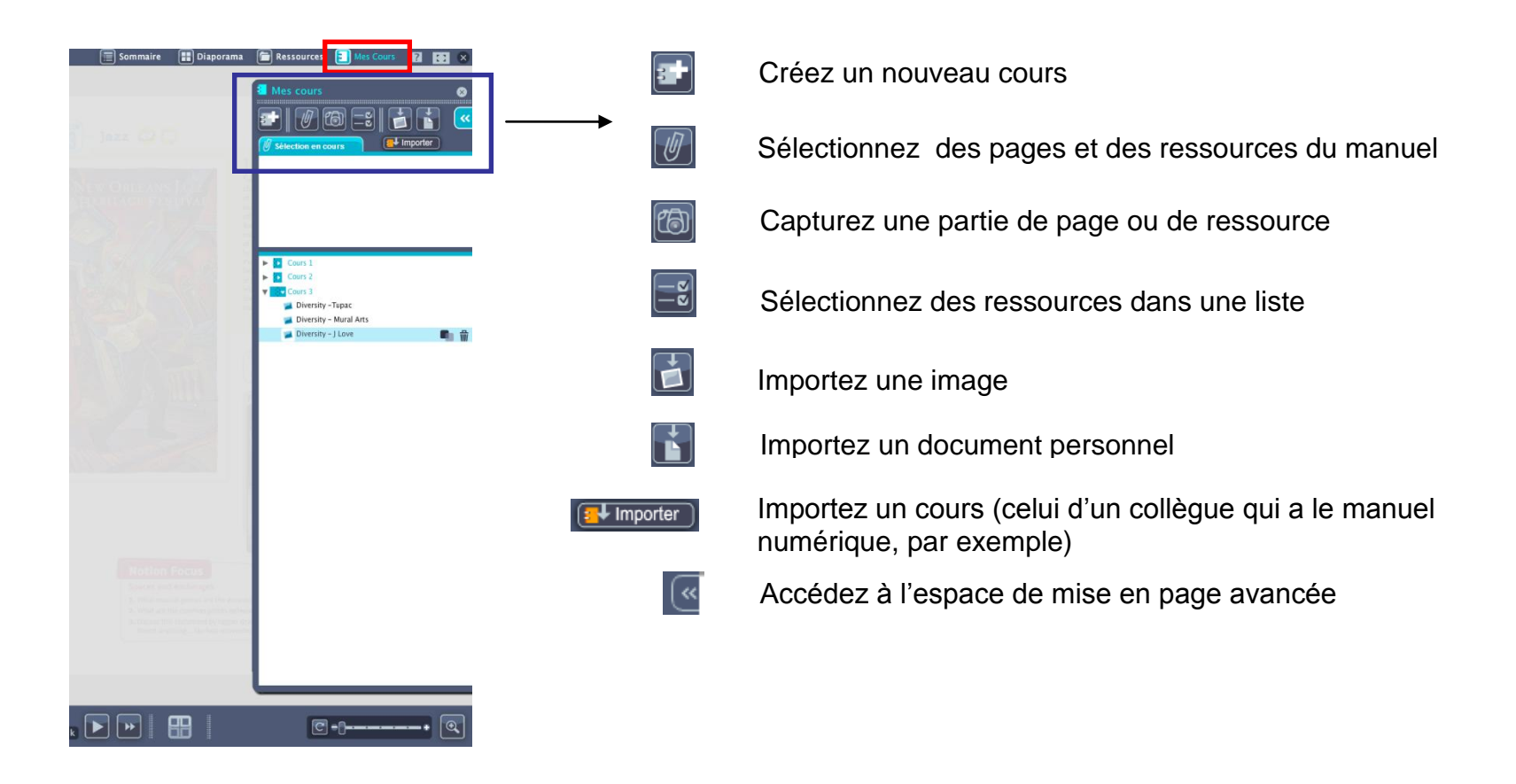

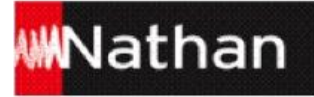

#### **4.2 Personnalisez vos cours**

La mise en page avancée permet de mettre en page et d'organiser les éléments que vous avez sélectionnés pour votre cours.

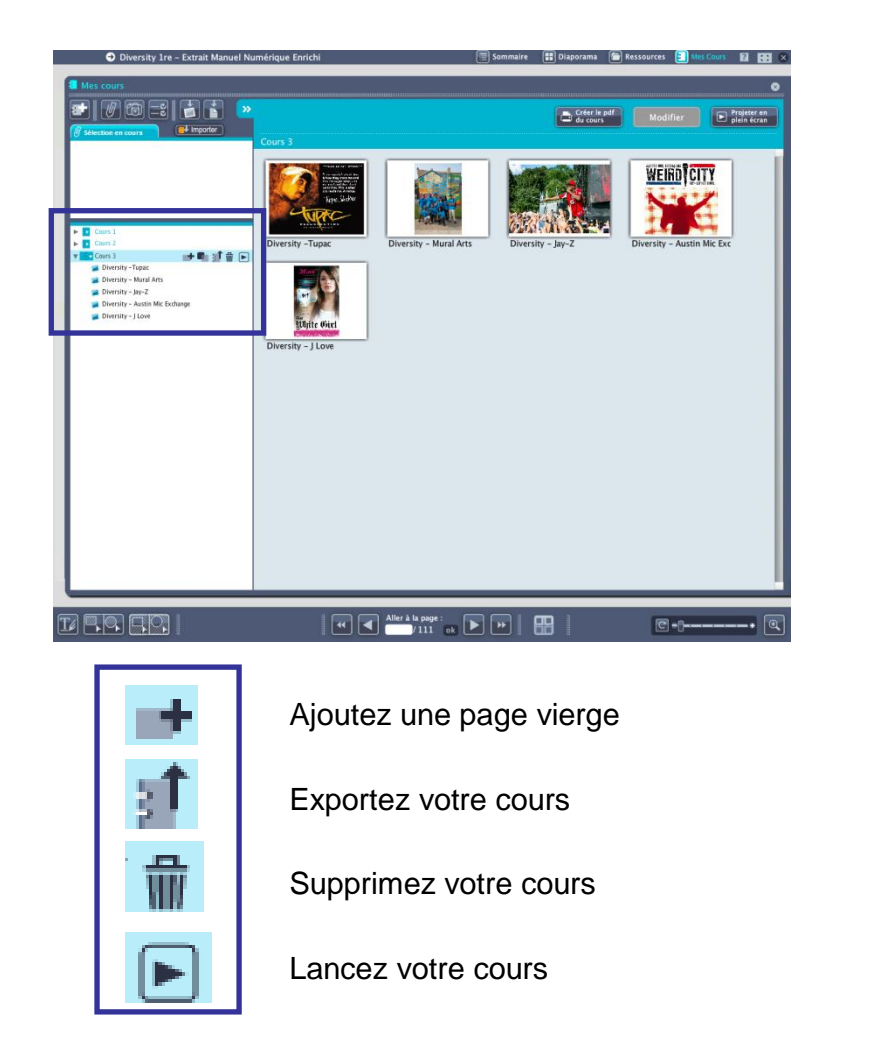

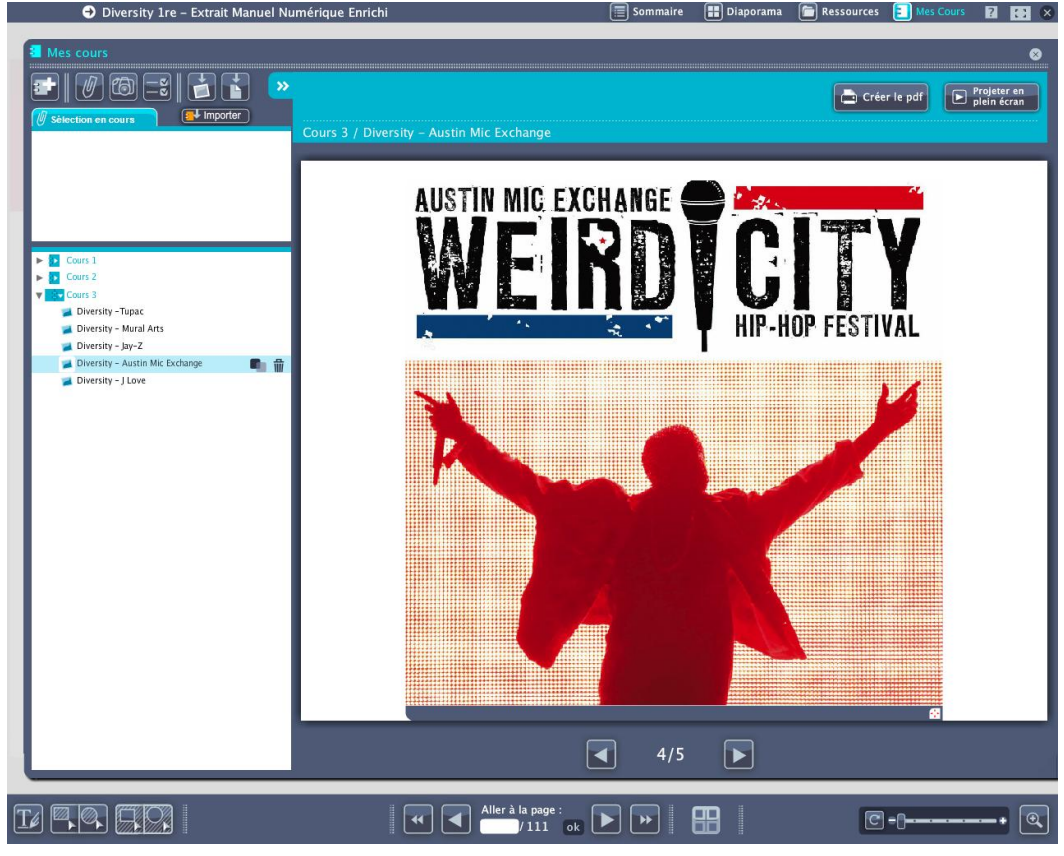

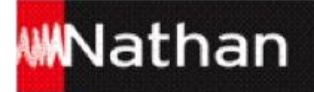

Projetez vos cours enrichis des ressources du manuel directement depuis le menu « Mes cours ». Vous pouvez également les exporter vers votre disque dur ou une clé USB, et les imprimer en format PDF.

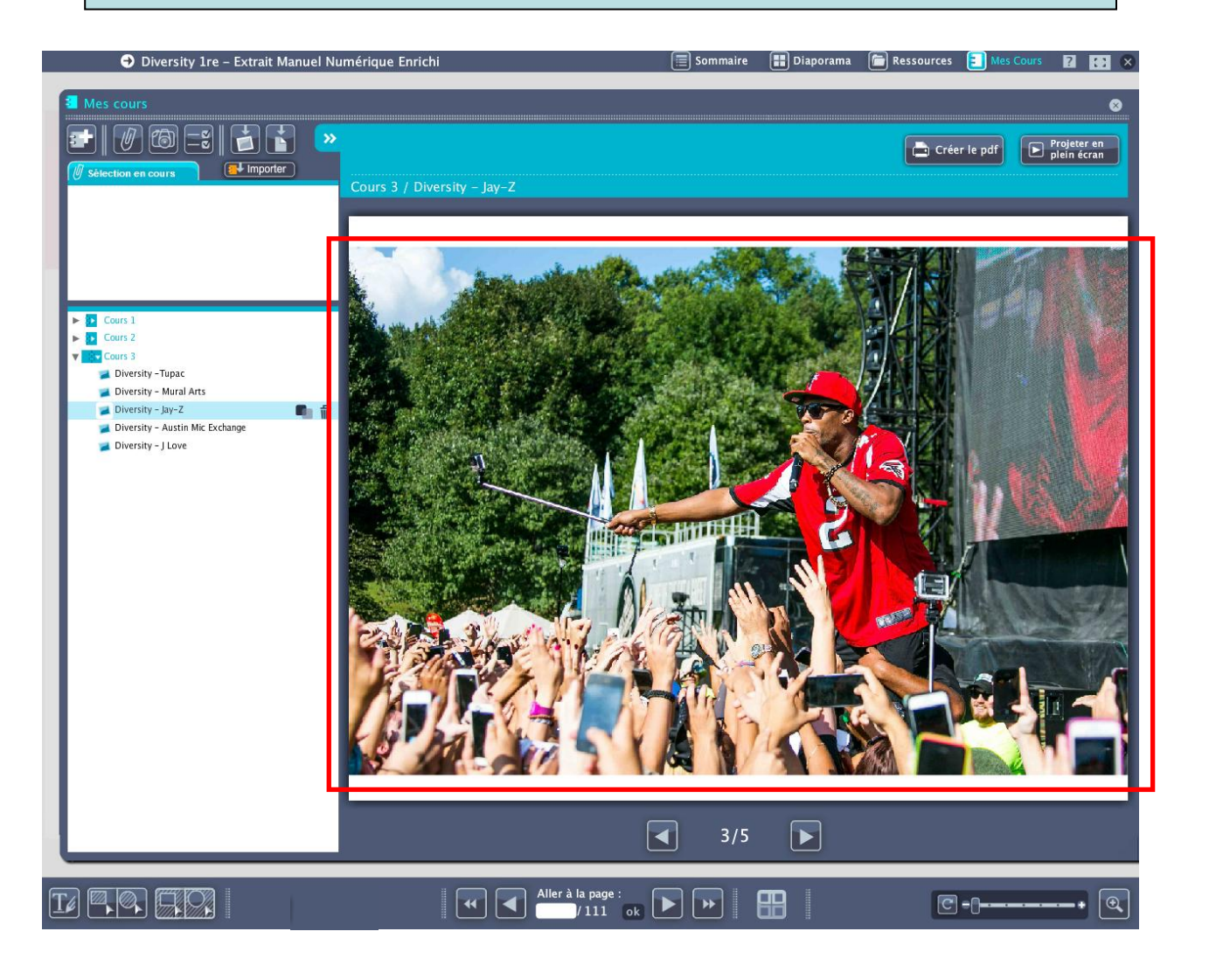

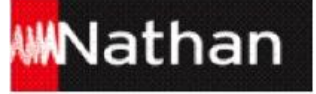

## **Retirez votre clé USB**

Il est très important de prendre le temps d'éjecter correctement la clé USB de votre manuel numérique afin de vous assurer qu'elle n'est plus sous tension et d'éviter toute perte de données.

#### **Sur PC - Windows :**

Cliquez sur l'icône « Retirer le périphérique » en bas à droite de la barre de tâches de votre ordinateur. Sélectionnez les deux périphériques USB (espace personnel et manuel) à éjecter. Attendez le message de confirmation vous indiquant que vous pouvez retirer votre clé en toute sécurité.

#### **Sur MAC OS :**

Glissez dans la corbeille les deux périphériques affichés sur votre bureau. Dès qu'ils disparaissent de l'écran, vous pouvez retirer votre clé.

Sur MAC comme sur PC, si votre système d'exploitation refuse d'éjecter la clé, éteignez l'ordinateur. Une fois l'ordinateur éteint, vous pouvez retirer la clé en toute sécurité.

Comme pour tout matériel électronique, pensez à placer votre clé USB dans un endroit sec, loin de la poussière et ne présentant pas de variation de température brutale. Evitez tout contact avec du sable, de l'eau ou un corps incandescent.